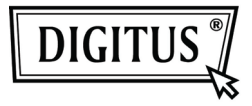

# **USB-DISPLAY-ADAPTER**

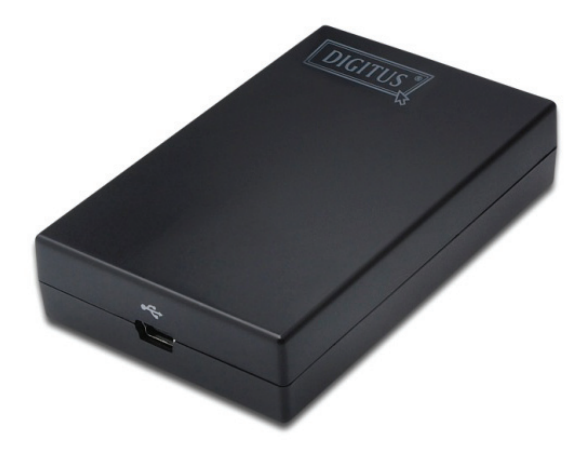

### **Kurz-Installationsanleitung** DA-70833

# **1. Treiber installieren**

#### **Vorsicht: Adapter NICHT an Computer anschließen, bevor der mitgelieferte Treiber installiert ist.**

Legen Sie die mitgelieferte **Treiber-CD** in Ihr Laufwerk, das Installationsprogramm läuft automatisch ab. Folgen Sie den Anleitungen auf dem Bildschirm.

### *Für Windows Vista / 7:*

- Klicken Sie Run Setup.exe, um das Installationsprogramm ablaufen zu lassen.
- Wird ein Dialogfenster User Account Control während der Installation des Programms angezeigt, geben Sie ein Administrator-Passwort ein oder klicken Sie Allow, um die Installation zu starten.
- Wenn Sie aufgefordert werden, Ihren Computer neu zu starten, klicken Sie Yes. Ein Neustart ist für eine erfolgreiche Installation stets erforderlich. Wird der Neustart nicht angezeigt, dann starten Sie Ihren Computer manuell neu.

### *Für Windows 2000 / XP:*

 Wenn Sie nach dem Ablauf der Setup-Datei zum System-Patch aufgefordert werden, dann laden Sie den erforderlichen Patch zunächst herunter und installieren Sie ihn. Lassen Sie anschließend die Setup-Datei erneut zur Installation des Treibers ablaufen.

## **2. Anschluss**

Schließen Sie den kleineren Stecker des USB-Kabels am Adapter an. Den größeren Stecker schließen Sie an einem USB 2.0 Port Ihres Computers an.

Ist Ihr Monitor noch nicht am Adapter angeschlossen, so schließen Sie ihn nun an und schalten Sie den Monitor ein.

Windows beendet die Installation automatisch. Ist mit Windows Vista der Zusatzmonitor ohne Bild, so starten Sie Ihr System noch einmal.

#### **Hinweis: Vor Beendigung der Installation ist es normal, dass der Bildschirm mehrmals schwarz aufblitzt.**

# **3. Anzeigemodus ändern**

Es gibt mehrere Möglichkeiten, den am Adapter angeschlossenen Monitor zu nutzen. Der Zusatzmonitor kann entweder im "Spiegelmodus" konfiguriert werden oder im "Erweiterungsmodus" (erweitert Ihren Windows Desktop um den Zusatzmonitor).

Klicken Sie das Symbol **DisplayLink Device**  zur Steuerung des Display-Adapters und wählen Sie zur Konfiguration **Display Properties**, wie nachstehend dargestellt.

 $\mathbf x$ **O** New display found: DisplayLink Device 3. DisplayLink Device (USB 028f-001) Use the icon here to control the new display.

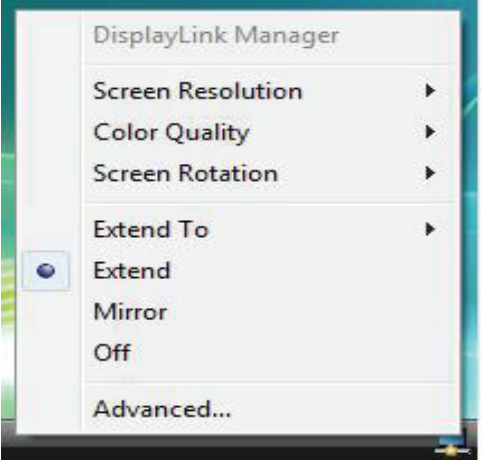

(Obiges Menü ist vom jeweiligen Display-Adapter abhängig)

Diese *Kurz-Installationsanleitung* beschränkt sich auf allgemeine Anleitungen zur Installation. Weitere Informationen finden Sie in der *Bedienungsanleitung*, die Sie auf der CD-ROM finden.